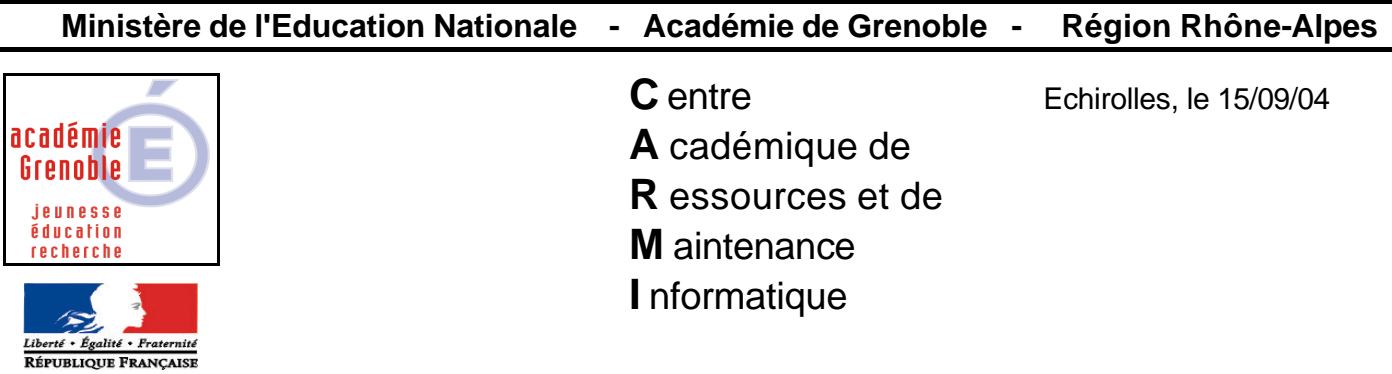

# *Equipements - Assistance - Maintenance*

Code fichier :Sta\_XP\_Harp2.doc

#### **Mise en forme** d'une **station Windows XP Professionnel** pour une installation **avec Harp**

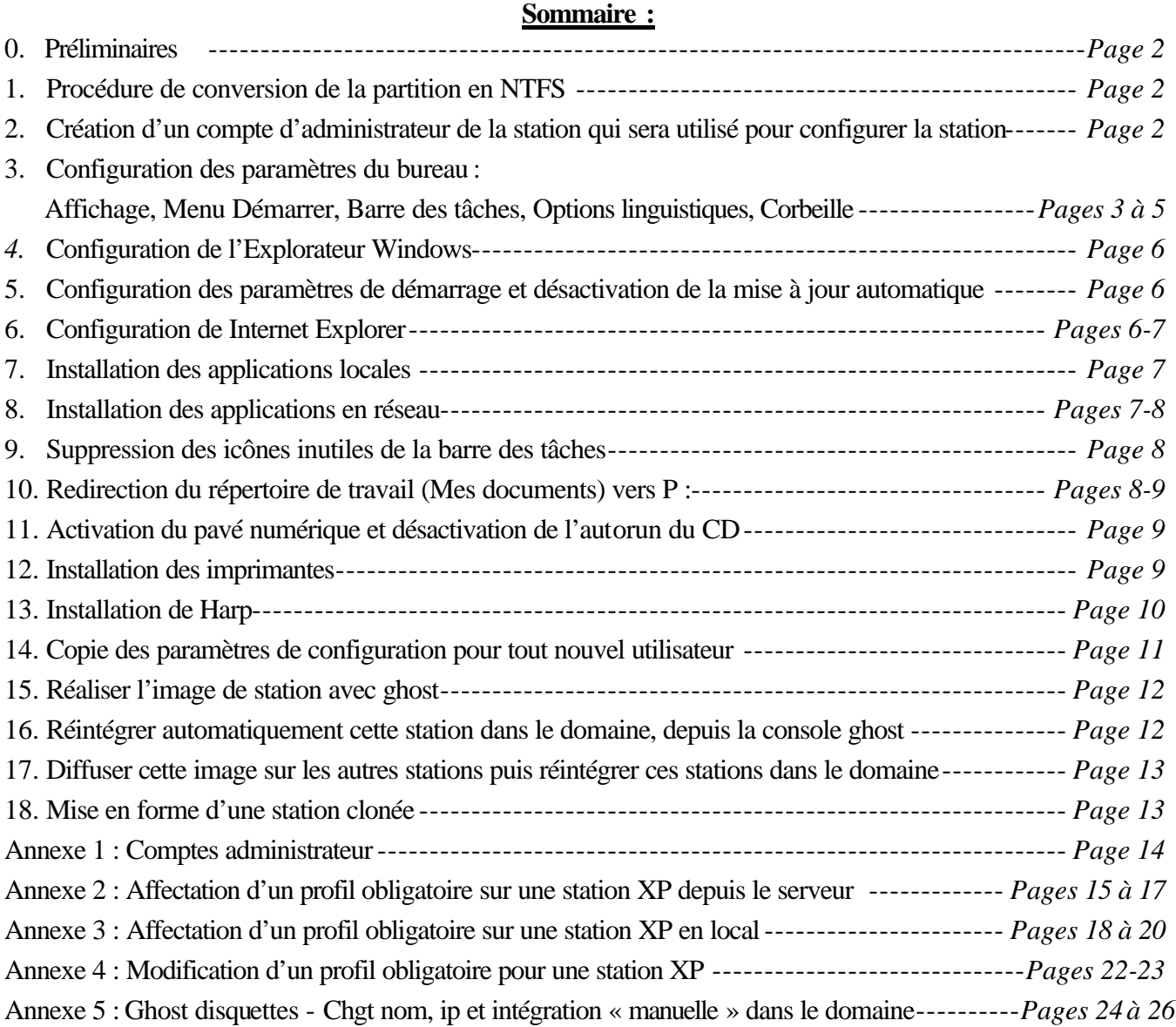

#### **0. Préliminaires :**

- On considère que **Windows XP** est installé sur une station **intégrée dans le domaine**.
- **Windows Update** a été effectué très récemment.
- Il existe dans la base des profils de verrouillage de Harp, un **profil** dénommé **00\_XP** avec toutes les options **gérées** et passées à **non**.
- Un **utilisateur** de Harp dont le compte ne servira qu'à la **configuration** des stations est **ajouté** au groupe des professeurs. **Toutes les fonctions** d'administration de Harp lui sont attribuées. Cet utilisateur doit être un **utilisateur exceptionnel** et non un utilisateur courant afin de ne pas encombrer son profil avec des fichiers particuliers (Ce profil sera ensuite recopié comme profil par défaut, il doit donc être le moins « encombrant » possible) .

Dans la suite du document, cet utilisateur sera désigné comme « **Admin\_Harp** »

#### **1. Conversion de la partition :**

Si la partition est formatée en **FAT32**, il est recommandé de la convertir au format **NTFS 5**.

- a. Cliquer sur **Démarrer**, sur **Programmes**, sur **Accessoires** puis sur **Invite de commandes**
- b. Dans la fenêtre **Invite de commandes**, taper **Convert C: /FS:NTFS**
- c. Redémarrer l'ordinateur pour que la conversion s'effectue.

#### **2. Création d'un compte de configuration de la station :**

#### a. Se connecter comme **administrateur LOCAL de la station.**

**Remarque** : Afin d'éviter un message d'erreur lors de la sortie ou la réintégration de la station dans le domaine, il faut éviter de donner à cet administrateur le même mot de passe que celui de l'administrateur du domaine. (voir Annexe 2)

b. Créer un compte de configuration :

Dans le **Panneau de configuration**, cliquer sur **Comptes d'utilisateurs**

Dans l'onglet **Utilisateurs** de la fenêtre **Comptes d'utilisateurs**, cliquer sur **Ajouter**

Dans la fenêtre **Ajout d'un nouvel utilisateur**, cliquer sur **Parcourir**

Dans la fenêtre **Sélectionnez Utilisateur**, cliquer sur **Avancé**

Dans la fenêtre **Saisie du mot de passe réseau**, compléter les zones **Nom d'utilisateur** et **Mot de passe** avec le **nom et le mot de passe d'un compte d'administrateur du domaine** (par exemple, le compte d'administrateur du serveur) et cliquer sur **OK**

Cliquez sur **Rechercher** (en cas d'erreur, changer le type d'emplacement, pour choisir le domaine)

Dans la partie inférieure de la fenêtre **Sélectionnez Utilisateur**, sélectionner le nom du professeur administrant spécialement créé pour configurer la station (désigné « **Admin\_Harp** » dans les préliminaires), et cliquer sur **OK**.(2 fois)

Dans la fenêtre **Ajout d'un nouvel utilisateur**, cliquer sur **Suivant**, cocher l'option **Autre (Administrateurs)** et cliquer sur **Terminer**

Dans la fenêtre **Comptes d'utilisateurs**, cliquer sur **OK** et fermer le **Panneau de configuration**.

- c. Se déconnecter
- d. Dans la fenêtre **Bienvenue à Windows**, appuyer sur **Ctrl+Alt+Suppr**

Dans la fenêtre **Ouverture de session Windows**, compléter les zones **Nom d'utilisateur** et **Mot de passe** en tapant le nom et le mot de passe du professeur créé pour configurer la station désigné « **Admin\_Harp** » et cliquer sur **Options**

Compléter la zone **Se connecter à** en sélectionnant le nom du domaine puis cliquer sur **OK**

#### **3. Configuration des paramètres du bureau :**

#### **Remarques :**

- Ces paramétrages sont, pour la plupart, inclus dans les profils de verrouillage de Harp. On peut toutefois paramétrer la station originale si on souhaite l'utiliser sans profil de verrouillage mais avec le même environnement que les stations protégées et … cela permet de visiter les fonctionnalités de Windows XP.

- Tous les paramétrages se feront en étant connecté avec le compte « **Admin\_Harp** »**.**

**-** Harp n'étant pas encore installé sur cette station**,** il faut **mapper un lecteur réseau P : sur \\<Nom du serveur>\<login admin harp\$>** 

(dans l'explorateur de fichiers, menu outil, connecter un lecteur réseau : pour lecteur, choisir P pour dossier, taper \\<Nom du serveur>\<login admin harp\$> et **décocher** Se reconnecter à l'ouverture de session)

a. Configuration de l'affichage du bureau :

Cliquer avec le bouton droit sur le bureau, cliquer sur **Propriétés**

1. Dans la fenêtre **Propriétés de l'affichage**, ouvrir l'onglet **Thèmes** Dans la zone **Thème**, choisir **Windows classique**

Cliquer sur **Appliquer.**

2. Dans la fenêtre **Propriétés de l'affichage**, ouvrir l'onglet **Bureau** Comme **Arrière plan**, vérifier que **Aucun** est sélectionné

Cliquer sur **Personnalisation du bureau**

Dans l'onglet **Général** de la fenêtre **Eléments du bureau**, parmi les icônes du bureau, cocher **Mes documents**

(Cette icône suffit et permet de laisser l'accès aux icônes du bureau dans le cas de stations avec des logiciels spécifiques locaux dont les raccourcis pourraient figurer sur le bureau. Dans le cas de stations protégées, on peut rajouter l'icône **Poste de travail**)

Décocher la case **Exécuter l'Assistant Nettoyage du bureau tous les 60 jours** et cliquer sur **OK**.

Dans la fenêtre **Propriétés de l'affichage**, cliquer sur **Appliquer.**

3. Dans la fenêtre **Propriétés de l'affichage**, ouvrir l'onglet **Ecran de veille**

Définir un écran de veille avec un délai de 20 minutes non protégé par mot de passe

Cliquer sur **Gestion de l'alimentation**

Dans la fenêtre **Propriétés des Options de l'alimentation**, dans l'onglet **Modes de gestion de l'alimentation**, conserver l'option **PC de bureau ou familial** parmi les **Modes de gestion de** 

**l'alimentation** (Paramétrer l'**Extinction du moniteur** à **Après 30 mn** et conserver l'**Arrêt des disques durs** à **Jamais**)

Cliquer sur **Appliquer**

Dans la fenêtre **Propriétés des Options de l'alimentation**, ouvrir l'onglet **Avancé** et vérifier que la case **Toujours afficher l'icône sur la Barre des tâches** de la zone **Options** est décochée

Décocher la case **Demander un mot de passe lorsque l'ordinateur quitte la mise en veille** et cliquer sur **Appliquer**

Dans la fenêtre **Propriétés des Options de l'alimentation**, ouvrir l'onglet **Mise en veille prolongée**  et décocher la case **Activer la mise en veille prolongée.**

Cliquer sur **Appliquer** et cliquer sur **OK**

Dans la fenêtre **Propriétés de l'affichage**, cliquer sur **Appliquer.**

4. Dans la fenêtre **Propriétés de l'affichage**, ouvrir l'onglet **Paramètres**

Régler la **Résolution de l'écran** et la **Qualité de couleur** puis cliquer sur **Avancé**

Dans la fenêtre **Propriétés de Ecran…**, ouvrir l'onglet **Ecran**

Vérifier que la case **Masquer les modes que ce moniteur ne peut pas afficher** est cochée et cliquer sur **OK**

Dans la fenêtre **Propriétés de l'affichage**, cliquer sur **Appliquer.**

5. Dans la fenêtre **Propriétés de l'affichage**, ouvrir l'onglet **Apparence** et cliquer sur **Effets**

Décocher éventuellement tous les effets visuels de l'affichage des menus et des fenêtres, ce qui permet de libérer de la mémoire et cliquer sur **OK**

- 6. Dans la fenêtre **Propriétés de l'affichage**, cliquer sur **Appliquer** et cliquer sur **OK**
- b. Configuration du menu **Démarrer** :

Cliquer avec le bouton droit sur **Démarrer** puis cliquer sur **Propriétés**

1. Dans la fenêtre **Propriétés de la Barre des tâches et du menu Démarrer**, ouvrir l'onglet **Menu Démarrer**

Cocher l'option **Menu Démarrer classique** et cliquer sur le bouton **Personnaliser**

Dans la fenêtre **Personnaliser le menu Démarrer classique**, dans la zone **Options avancées du menu Démarrer**,

- cocher l'option **Afficher l'invite de fermeture de session**

- décocher l'option **Utiliser les menus personnalisés**

- l'option **Afficher la commande Exécuter** et **Activer le glisser-déplacer** peuvent être conservées : elles permettront une meilleure aisance lors de l'installation des logiciels. Ces options seront ensuite bridées par le profil de verrouillage de **Harp.**

Cliquer sur **OK**

2. Dans la fenêtre **Propriétés de la Barre des tâches et du menu Démarrer**, cliquer sur **Appliquer** et cliquer sur **OK**

#### c. Configuration de la **Barre des tâches** :

Cliquer avec le bouton droit sur **Démarrer** puis cliquer sur **Propriétés**

1. Dans la fenêtre **Propriétés de la Barre des tâches et du menu Démarrer**, ouvrir l'onglet **Barre des tâches**

Cocher les options suivantes :

- **Verrouiller la barre des tâches** (la barre des tâches ne peut pas être déplacée sur le bureau)
- **Conserver la barre des tâches au dessus des autres fenêtres**
- **Grouper les boutons similaires de la barre des tâches**
- **Afficher l'horloge** et **Masquer les icônes inactives**

#### Cliquer sur **Personnaliser**

Dans la fenêtre **Personnaliser les notifications**, mettre tous les éléments à **Toujours masquer**. puis cliquer sur **OK**.

**Note :** Quand le client **Harp** sera installé, l'icône **Connecté au serveur Harp** se met par défaut à **Toujours afficher**

2. Dans la fenêtre **Propriétés de la Barre des tâches et du menu Démarrer**, cliquer sur **Appliquer** puis cliquer sur **OK**.

Cliquer avec le bouton droit sur une zone vide de la barre des tâches

Dans le menu contextuel, cliquer sur **Barres d'outils** et décocher **Barre de langue** (Toutes les autres lignes doivent être déjà décochées)

d. Configuration des options linguistiques :

Cliquer sur **Démarrer**, **Paramètres**, **Panneau de configuration**, **Options régionales, date, heure et langue** et cliquer sur l'icône **Options régionales et linguistiques**

Dans la fenêtre **Options régionales et linguistiques**, ouvrir l'onglet **Langues** et cliquer sur **Détails**

Dans la zone **Services installés**, sélectionner la langue **Anglais**, cliquer sur **Supprimer** puis cliquer sur **OK**

Cliquer sur **OK** pour fermer la fenêtre **Options régionales et linguistiques**, puis fermer le **Panneau de configuration**.

(Cette manipulation supprime définitivement l'icône de langue **FR** dans la barre des tâches puisqu'une seule langue est autorisée)

e. Régler les paramètres de la corbeille

Cliquer avec le bouton droit sur la **Corbeille** du bureau

Cliquer sur **Vider la corbeille** et confirmer la suppression des fichiers

Cliquer sur **Propriétés** et régler la **Taille maximale de la Corbeille** à **1%**

Cliquer sur **OK**

#### **4. Configuration de l'Explorateur Windows:**

# Cliquer sur **Démarrer**, **Programmes**, **Accessoires**, **Explorateur Windows**

Dans le menu **Outils**, cliquer sur **Options des dossiers**

Dans la fenêtre **Options des dossiers**, ouvrir l'onglet **Affichage**

Dans les Paramètres avancés, décocher l'option **Masquer les extensions des fichiers dont le type est connu** 

Vérifier que l'option **Ne pas afficher les fichiers et dossiers cachés** est cochée

Cliquer sur **OK** et .fermer l'**Explorateur Windows**

# **5. Configuration des paramètres de démarrage et désactivation de l'automatisation des mises à jour :**

a. Cliquer sur **Démarrer**, **Paramètres**, **Panneau de configuration**, **Performances et Maintenance** et cliquer sur l'icône **Système**

Dans la fenêtre **Propriétés du système**, ouvrir l'onglet **Avancé**

Dans la zone **Démarrage et Récupération**, cliquer sur **Paramètres**

Dans la fenêtre **Démarrage et récupération**, régler la zone **Afficher la liste des systèmes d'exploitation pendant :** à **3** secondes puis cliquer sur **OK**

b. Dans la fenêtre **Propriétés du système**, ouvrir l'onglet **Mises à jour automatiques**

Dans la zone **Paramètres de notification**, cocher l'option **Désactiver la mise à jour automatique**

Cliquer sur **Appliquer** puis sur **OK**

c. Fermer le **Panneau de configuration**

**Remarque : Dans la fenêtre Panneau de configuration, cocher l'option Basculer vers l'affichage classique. Ceci permet l'accès direct aux rubriques du Panneau de configuration sans passer par les catégories. Il faudra alors en tenir compte dans la suite de la documentation**

# **6. Configuration de Internet Explorer:**

Cliquer sur **Démarrer**, **Programmes**, **Internet Explorer**

a. Dans le menu **Outils**, cliquer sur **Options Internet**

# **Onglet Connexions :**

Cliquer sur **Paramètres réseau**

Si le Serveur de communication **SLIS** est la seule machine administrée depuis une interface Web, on peut utiliser la **Configuration automatique**. Si, par contre, plusieurs machines peuvent s'administrer sur le réseau depuis une interface Web (serveur de CD, boîtier de partage d'imprimante, switch manageable,..), il est nécessaire de définir des exceptions (les adresses IP de ces machines) donc il faut utiliser le **Serveur proxy**.

- **Configuration automatique** :

Cocher **Utiliser le script de configuration automatique** et compléter l'**Adresse** : **http://172.16.0.1/cgi-bin/slis.pac**

Cliquer sur **OK**

- **Serveur proxy** :

Cocher **Utiliser un serveur proxy pour votre réseau local**, compléter l'**Adresse** : **172.16.0.1** et le **Port** : **3128**

Cocher l'option **Ne pas utiliser de serveur proxy pour les adresses locales** puis cliquer sur **Avancé**

Dans la fenêtre **Paramètres du proxy**, vérifier que l'option **Utiliser le même serveur proxy pour tous les protocoles** est cochée

Dans la zone **Exceptions** de cette fenêtre, taper les adresses IP du SLIS et des machines administrables par interface Web ainsi que le nom du SLIS et son nom dans le domaine. Exemple : **172.16.0.1;172.16.0.51;lp-jaures;lp-jaures.ac-grenoble.fr**

Cliquer sur **OK** pour fermer la fenêtre **Paramètres du proxy**

Cliquer sur **OK** pour fermer la fenêtre **Paramètres du réseau local**

#### **Onglet Programmes :**

Décocher la case **Au démarrage, vérifier si Internet Explorer est le navigateur par défaut**.

Cliquer sur **Appliquer**

#### **Onglet général :**

i. Fenêtre **Page de démarrage** :

Cliquer sur **Page vierge** pour démarrer sur une page vierge ou compléter la fenêtre **Adresse** pour démarrer sur le site **http://www.ac-grenoble.fr** ou sur la page d'accueil du site interne

ii. Fenêtre **Historique** :

Cliquer sur **Effacer l'historique** et valider la suppression en cliquant sur **OK** Mettre à **0** le **Nombre de jours pendant lesquels ces pages sont conservées**

#### iii. Fenêtre **Fichiers Internet Temporaires** :

Cliquer sur **Supprimer les cookies** et valider la suppression en cliquant sur **OK**

Cliquer sur **Supprimer les fichiers** et valider la suppression en cliquant sur **OK**

Cliquer sur **Paramètres** Régler l'**Espace disque à utiliser** (on peut conserver les paramètres par défaut) Cliquer sur **Déplacer le dossier** et indiquer

**C:\Program Files\Internet Explorer** comme chemin d'accès et cliquer sur **OK**

Accepter la fermeture de session en cliquant sur **Oui**

Se reconnecter avec le compte « **Admin\_Harp** »**.**

#### **7. Installation des applications en local :** (liste non exhaustive adaptable à chaque Etablissement)

#### a. Installer **Acrobat Reader**

- b. Installer éventuellement **DreamWeaver2** et **QuickTime**
- c. Installer **Norton AntiVirus Corporate** (voir documentation sur le site) (Microsoft préconise toutefois de désactiver tout antivirus avant d'effectuer une image de station.)
- d. Installer le client **Ghost** (voir documentation sur le site)

#### **8. Installation des applications en réseau :**

Il peut s'agir soit de l'installation de nouvelles applications, soient d'installations déjà présentes sur le serveur, qui nécessitent une installation locale (partie cliente), entrées dans le registre, fichier ini, dll, etc…pour fonctionner.

Cliquer sur Démarrer, Programmes, Accessoires, Explorateur Windows,

Menu Outils, **Connecter un lecteur réseau**, , compléter la zone **Lecteur** en choisissant **J:** et la zone **Dossier** en tapant **\\<Serveur>\Harp.log\$**. (où Harp.log\$ ou Winappli\$ selon les Etablissements est le répertoire contenant les logiciels) (**décocher** la case **Se reconnecter à l'ouverture de session.**

Installer et vérifier le fonctionnement des applications réseau. Il est important d'installer tous les logiciels réseau qui modifient la ruche **HKEY\_CURRENT\_USER** du registre afin que tous les utilisateurs de la station puissent exécuter ces logiciels.

# **9. Suppression des icônes inutiles de la barre des tâches : RealPlayer, NortonAntivirus, Microsoft Messenger, Barre de langue, …**

Cliquer sur **Démarrer** puis sur **Exécuter**

Taper **Msconfig** et cliquer sur **OK**

Dans l'**Utilitaire de configuration système**, cliquer sur l'onglet **Démarrage**

Cliquer sur la case cochée pour désactiver un **Elément de démarrage**

Remarques : Ne pas décocher **ngctw32.exe** : **Client Ghost ni Vptray.exe** qui permet de conserver l'icône de **Norton Antivirus** dans la barre des tâches.

Cliquer sur **Appliquer** puis cliquer sur **Fermer**

Dans la fenêtre **Configuration système**, cliquer sur **Redémarrer**

Se reconnecter avec le compte « **Admin\_Harp** »

Dans l'**Utilitaire de configuration système**, cocher la case **Ne plus afficher ce message …** et cliquer sur **OK**

# **10. Redirection du répertoire de travail :**

**Remarque** : **Il faut savoir que cette redirection gêne parfois lors d'installations de certains logiciels**, qui recherchent le dossier « Mes documents ».Dans ce cas, il faut **au moins s'assurer que l'on a bien mappé un lecteur réseau sur P** : et si cela ne suffit pas, il faut **refaire la manipulation décrite ci dessous en sens inverse** de manière à rediriger « mes documents » sur C:\Mes documents.

Cliquer sur **Démarrer**, sur **Programmes**, sur **Accessoires**, sur **Explorateur Windows**

Dans le menu **Outils**, cliquer sur **Connecter un lecteur réseau**

Dans la fenêtre **Connecter un lecteur réseau**, décocher la case **Se reconnecter à l'ouverture de session**, compléter la zone **Lecteur** en choisissant **P:** et la zone **Dossier** en tapant **\\<Serveur>\Admin\_Harp\$** (où **Admin\_Harp\$** est le répertoire personnel de « **Admin\_Harp** ») et cliquer sur **Terminer**

#### Fermer l' **Explorateur Windows**

#### **Première méthode :**

Cliquer avec le bouton droit de la souris sur l'icône **Mes documents** du bureau puis cliquer sur **Propriétés**

Dans l'onglet **Cible** de la fenêtre **Propriétés de Mes documents**, cliquer sur **Déplacer**

Dans la fenêtre **Sélectionnez une destination**, ouvrir le **Poste de travail** pour atteindre le dossier **P :**

Sélectionner le dossier **P**: et cliquer sur **OK**

Dans la fenêtre **Propriétés de Mes documents**, cliquer sur **OK**

Dans la fenêtre **Déplacer les documents**, cliquer sur **Oui**

#### **Autre méthode :**

Dans l'**Editeur du registre**, développer la clé suivante :

#### **HKEY\_CURRENT\_USER\Software\Microsoft\Windows\Current Version\Explorer\User Shell Folders**

Cliquer avec le bouton droit de la souris sur la clé **Personal** et cliquer sur **Modifier**

Remplacer la valeur de la clé par la valeur **P:\**

Cliquer avec le bouton droit de la souris sur la clé **My Pictures** et cliquer sur **Modifier**

Remplacer la valeur de la clé par la valeur **P:\**

#### **11. Activation du pavé numérique au démarrage et désactivation de l'autorun du CD :**

#### a. **Activation du pavé numérique au démarrage :**

Dans l'**Editeur du registre**, développer la clé suivante :

#### **HKEY\_USERS\.DEFAULT\Control Panel\Keyboard**

Cliquer avec le bouton droit de la souris sur la clé **InitialKeyboardincators** et cliquer sur **Modifier**

Mettre la valeur de la clé à **2**

#### b. **désactivation de l'autorun du CD**

Dans l'**Editeur du registre**, développer la clé suivante :

#### **HKEY\_CURRENT\_USER\Software\Microsoft\Windows\CurrentVersion\Policies\Explorer**

Cliquer avec le bouton droit de la souris sur la clé **NoDriveTypeAutoRun** et cliquer sur **Modifier**

Mettre la valeur de la clé à **b5** en **Base Héxadécimale** (ou **181** en base **Décimale**)

c. Quitter l'**Editeur du registre**

#### **12. Installation des imprimantes :**

Installer sur la station toutes les imprimantes locales ou réseau qui seront utilisés par ce type de station.

(Voir doc sur l'installation des imprimantes réseau sur notre site)

#### **13. Installation de HARP :**

### **a. Préalable :**

En principe, les fichiers **Setup\_Client.exe**, **Automate.exe** et **Inst\_VNC.exe** sont copiés dans le répertoire suivant du serveur : **C:\Program Files\Harp\_NT\Outils**.

Ce répertoire **Outils** est partagé et les permissions en **Partage** et en **Sécurité** (**Contrôle Total**) ne sont attribuées qu'aux administrateurs, au professeur désigné pour administrer la base de données et celui créé pour configurer la station « **Admin\_Harp »**.

#### **b. Installation :**

Cliquer sur **Démarrer**, sur **Programmes**, sur **Accessoires**, sur **Explorateur Windows**

Dans le menu **Outils**, cliquer sur **Connecter un lecteur réseau**

Dans la fenêtre **Connecter un lecteur réseau**, compléter la zone **Lecteur** en choisissant **O:** et la zone **Dossier** en tapant **\\<Serveur>\Outils** (décocher la case **Se reconnecter à l'ouverture de session)**

Exécuter le fichier **Setup\_Client.exe** pour installer le client **HARP** sur la station

#### **‡ Laisser coché « Installer VNC »**

 $\rightarrow$  **Décocher « exécuter automate de recensement » (si vous souhaitez par la suite détecter des applications ou** des périphériques, il est possible d'exécuter l'automate de recensement ultérieurement)

#### **Attention : A ce stade, ne pas redémarrer, car aussi longtemps que la station n'est pas déclarée dans la base Harp, la connexion est impossible.**

**----------------------------------------------------------------------------------------------------**

Par sécurité, pour conserver le contenu de **Programmes** du menu **Démarrer** lorsque la station est libérée, il est recommandé de faire une copie du répertoire **C:\Program Files\Harp\StartBckp** :

- Dans le répertoire **C:\Program Files\Harp**, cliquer avec le bouton droit de la souris sur le répertoire **StartBckp** et cliquer sur **Copier**

- Dans le répertoire **C:\Program Files\Harp**, cliquer avec le bouton droit de la souris et cliquer sur **Coller** pour obtenir un répertoire **Copie de StartBckp**

#### **c. Déclaration de cette station dans la base HARP, et aussi des autres identiques :**

- Aller sur une autre station ou harp est déjà installé, ou sur le serveur, et **accéder à la base de données de harp**.

**- Cliquer sur Stations puis sur 3ème icône : « dupliquer un enregistrement »**

**- Indiquer le nom** de la nouvelle station en respectant scrupuleusement le nom (attention aux éventuels espaces) . **Cocher « voir propriétés »** de manière à affecter le bon **OS**, la bonne **Salle**, et le profil **00\_XP**.

**[L'avantage** de cette méthode est que les **associations** « logiciels/station » et « Utilisateurs/station » définies sur la station qui a servi à la duplication sont affectées à l'identique sur celle(s) dupliquée(s).**]**

#### **- Déclarer toutes les autres stations identiques (qui seront clonées par la suite), en dupliquant celle-ci**

#### **14. Copie des paramètres de configuration pour tout nouvel utilisateur :**

- a. Se connecter en tant que « **Admin\_Harp** » avec **Harp** Cliquer sur le **H** dans la barre des tâches, puis cliquer sur **Libérer la station**
- b. **Redémarrer l'ordinateur** (une déconnexion ne suffit pas)
- c. Se connecter comme **administrateur local** de la station.
- d. Configurer l'explorateur :

Cliquer sur **Démarrer**, **Programmes**, **Accessoires**, **Explorateur Windows**

Dans le menu **Outils**, cliquer sur **Options des dossiers** puis sur **Affichage**

Décocher l'option **Masquer les extensions des fichiers dont le type est connu** 

Cocher l'option **Afficher les fichiers et dossiers cachés**

Cliquer sur **Appliquer** puis cliquer sur **OK, puis fermer** l'**Explorateur Windows**

e. Dans le **Panneau de Configuration**, cliquer sur l'icône **Système**

Dans la fenêtre **Propriétés système**, cliquer sur l'onglet **Avancé**

Dans la zone **Profil des utilisateurs**, cliquer sur **Paramètres**

Dans la fenêtre **Profil des utilisateurs**, sélectionner le profil de l'utilisateur qui a configuré la station (« **Admin\_Harp** » **‡ choisir nom du domaine/nom du compte**) et cliquer sur **Copier dans**

**Dans la fenêtre Copier dans,**

**- Zone du dessus** : cliquer sur **Parcourir**

Dans la fenêtre **Rechercher un dossier**, ouvrir **le Poste de travail** pour atteindre **C:\Documents and Settings\Default User**

**- Zone du dessous** : cliquer sur **Modifier**

Dans la fenêtre **Sélectionnez Utilisateur ou Groupe**, cliquer sur **Avancé**

Dans la fenêtre **Saisie du mot de passe réseau**, compléter les zones **Nom d'utilisateur** et **Mot de passe** avec **le nom et le mot de passe d'un compte d'administrateur du domaine** (par exemple, le compte d'administrateur du serveur) et cliquer sur **OK**

Cliquer sur **Rechercher,** puis cliquer sur le groupe **Utilisateurs Authentifiés** et cliquer sur **OK**

Cliquer sur **OK** pour fermer la fenêtre **Sélectionnez Utilisateur ou Groupe**

Cliquer sur **OK** pour fermer la fenêtre **Copier dans**

Valider la suppression de l'ancien profil Default.User en cliquant sur **OK**

Valider et fermer les fenêtres

f. Se connecter à la station en tant que « **Admin\_Harp** »

Cliquer sur le **H** dans la barre des tâches puis cliquer sur **Protéger la station (profil associé : 00\_XP**

g. **Vérifier** le **fonctionnement** des **logiciels** (Ne pas se connecter avec d'autres utilisateurs ou bien penser par la suite à supprimer leurs comptes dans le répertoire **C:\Documents and Settings**)

#### **15. Réaliser l'image de station avec ghost**

Le client ghost étant installé sur cette station, on réalise cette image à partir d'un tâche de vidage (voir documentation concernant ghost sur notre site, notamment **impérativement** ne pas oublier de cocher « **sortir du domaine** »).

[Si vous souhaitez ne pas utiliser la console, mais utiliser une **disquette** de boot réseau pour faire cette image, il est impératif de la **sortir la station du domaine** avant « **manuellement** » (voir annexe 5)]

# **16. Réintégrer automatiquement cette station modèle dans le domaine, depuis la console ghost**

# - **Sur serveur 2000**

**a)** Depuis la **console ghost**, créer une **tâche de configuration** pour la station modèle (c'est à dire envoyer les paramètres inscrits dans la console depuis la console vers une ou plusieurs stations)

Vérifier que les paramètres qui apparaissent dans la console sont corrects (nom de la station, nom du domaine,…)

Clic droit, Nouveau tâche, dans l'onglet général, ne laissé cocher que **configurer** et choisir la machine cible.

Exécuter la tâche

**b)** cliquer sur « outils d'administration », puis « **Utilisateurs et ordinateurs Active Directory** », dans le conteneur ordinateur, faire un clic-droit sur la station concernée et sélectionner l'option "**Réinitialiser le compte**".

-------------------------------------------------------------------------------------------------------------------

#### - **Sur un serveur NT4**

**a)** cliquer sur « **outils d'administration commun** » , puis « **gestionnaire de serveur** ». Dans le menu Affichage, vérifier que « Tous » est coché.

Cliquer sur le compte de l'ordinateur qui a servi de modèle et appuyer sur la touche « Suppr ». Accepter de supprimer.

**b)** Depuis la **console ghost**, créer une **tâche de configuration** pour la station modèle (c'est à dire envoyer les paramètres inscrits dans la console depuis la console vers une ou plusieurs stations)

Vérifier que les paramètres qui apparaissent dans la console sont corrects (nom de la station, nom du domaine,…)

Clic droit, Nouveau tâche, dans l'onglet général, ne laisser cocher que **configurer** et choisir la machine cible.

Exécuter la tâche. (laisser la machine cible redémarrer le nombre de fois nécessaire)

#### **17. Diffuser cette image sur les autres stations, puis réintégrer ces stations dans le domaine**

#### **1 er cas : les stations cibles identiques ont déjà été intégrées dans le domaine et le client ghost est installé sur chacune d'entre elles, et déclarées dans la base harp**  $\rightarrow$  **utilisation de la console ghost**

**- Créer une tâche de clonage** (voir documentation concernant ghost sur notre site, notamment sans oublier de cocher l'option "**changer le SID**") en spécifiant l'ensemble des postes en principe placés dans un « groupe de machines », et l'exécuter.

#### **- Vérifier que les stations sont bien déclarées dans la base Harp, avant de les redémarrer**

En principe, cela a déjà été fait au § 13, point c

**Si tel n'est pas le cas, les déclarer par duplication, de celle qui a servi à faire l'image, de manière à conserver les associations stations / logiciels / utilisateurs.**

- **Réintégrer les stations dans le domaine** : faire comme décrit au **§ 16, de façon « automatisée » , ou poste par poste de façon « manuelle » (dans ce cas, voir annexe 5)**

**Remarque** : La réinitialisation ne doit être effectuée que sur les postes nouvellement reconstruits. Sinon, cette action aura pour effet de sortir complètement la station du domaine et pour le coup la réintégration « manuelle » deviendra indispensable. (voir procédure en annexe 5, si vous avez commis cette erreur)

#### **2 ème cas : les stations cibles identiques ne sont pas encore intégrées dans le domaine ou le client ghost n'est pas installé**

**1 ère possibilité** : les **intégrer** dans le **domaine** et **installer** le **client ghost** pour se retrouver dans la situation précédemment décrite.

**2 ème possibilité** : utiliser **ghost** avec des **disquettes** (voir annexe 5 – dans ce cas l'intégration au domaine est « manuelle », poste par poste)

#### **18. Mise en forme d'une station clonée :**

- **a. Vérifier la connexion au domaine avec un compte d'utilisateur de harp.**
- **b. Associer** aux stations (ne pas oublier celle qui a servi à faire l'image) **un autre profil de verrouillage** que celui actuel (00\_XP). S'il n'existe pas encore, **dupliquer le profil DefautXP, en lui donnant le nom désiré et ensuite mettre selon les besoins certaines options à non.**
- **c. Redémarrer 2 fois chaque station pour que le nouveau profil associé soit appliqué complètement.**
- **d. Essayer les logiciels et les impressions.**

# **Annexe 1 Comptes administrateur**

Lors de l'intégration ou de la sortie de la station du domaine, j'ai obtenu le message suivant : **« Plusieurs connexions à un serveur ou à une ressource partagée par le même utilisateur, en utilisant plus d'un nom d'utilisateur, ne sont pas autorisées. »**

L'administrateur du domaine et l'administrateur de la station possédaient le même mot de passe.

Plusieurs manipulations permettent de se sortir de ce mauvais pas.

#### **1. Adjonction du nom de domaine au nom d'administrateur :**

Dans la boîte de dialogue réclamant le nom et le mot de passe d'un compte habilité à intégrer ou à sortir l'ordinateur du domaine, faire précéder le nom de l'administrateur du nom du domaine. Exemple : **Picasso\Administrateur**

#### **2. Changement du mot de passe de l'administrateur local .**

#### **Démarrer**, **Panneau de configuration**, **Comptes d'utilisateurs**

Dans la fenêtre **Comptes d'utilisateurs**, ouvrir l'onglet **Options avancées** et cliquer sur le bouton **Avancé**

Dans la console **Utilisateurs et groupes locaux**, ouvrir le conteneur **Utilisateurs**

Cliquer avec le bouton droit de la souris sur **Administrateur** et cliquer sur **Définir le mot de passe…** Dans la fenêtre **Définir le mot de passe pour Administrateur**, valider le message en cliquant sur **OK** Compléter les zones **Nouveau mot de passe** et **Confirmer le mot de passe** et cliquer sur **OK** Fermer la console et les fenêtres du **Panneau de configuration**

# **3. Création d'un second compte d'administrateur local .**

# **Démarrer**, **Panneau de configuration**, **Comptes d'utilisateurs**

Dans la fenêtre **Comptes d'utilisateurs**, ouvrir l'onglet **Options avancées** et cliquer sur le bouton **Avancé**

Dans la console **Utilisateurs et groupes locaux**, cliquer avec le bouton droit de la souris sur le conteneur **Utilisateurs** et cliquer sur **Nouvel utilisateur…**

Dans la fenêtre **Nouvel Utilisateur**, compléter les zones **Nom d'utilisateur**, **Mot de passe** et **Confirmer le mot de passe**, décocher la case **L'utilisateur doit changer de mot de passe à la prochaine ouverture de session**, cocher la case **Le mot de passe n'expire jamais**, cliquer sur **Créer** puis cliquer sur **Fermer**

#### Dans la console **Utilisateurs et groupes locaux**, ouvrir le conteneur **Utilisateurs**

Cliquer avec le bouton droit de la souris sur le compte nouvellement créé et cliquer sur **Propriétés** Dans la fenêtre **Propriétés de …**, ouvrir l'onglet **Membre de** et cliquer sur le bouton **Ajouter** Dans la fenêtre **Sélectionner groupes**, vérifier que la zone **Sélectionnez le type de cet objet** contient **Groupes**, que la zone **A partir de cet emplacement** contient le nom de l'ordinateur local, compléter la zone **Entrez les noms des objets à sélectionner** en tapant **Administrateurs** et cliquer sur **Vérifier les noms**. (La zone doit se compléter en inscrivant **ORDINATEUR\\Administrateurs**) et cliquer sur **OK** Dans la fenêtre **Propriétés de …**, cliquer sur **Appliquer** puis cliquer sur **OK** Fermer la console et les fenêtres du **Panneau de configuration**

# **4. Création d'un compte sur le serveur habilité à créer un ordinateur dans le domaine .**

Créer un compte d'administrateur de secours, par exemple.

# **Annexe 2**

# **Affectation d'un profil obligatoire depuis le serveur sur une station Windows XP**

## **Remarques préalables, intérêts de cette méthode :**

- Le profil obligatoire peut être modifié par l'utilisateur si l'administrateur Harp le lui permet, mais à la déconnexion les modifications ne sont pas enregistrées et le profil est appliqué à l'utilisateur suivant.

De ce fait, on peut affecter le même profil à tous les membres d'un même groupe (par exemple un profil pour les élèves et un profil pour les professeurs).

- Cette manipulation évite aussi de sauvegarder chaque profil sur la station, ce qui libère un espace disque important si les utilisateurs sont nombreux. On peut estimer la taille de chaque profil utilisateur à environ 1mo, soit donc pour 800 utilisateurs, environ 800 Mo à 1 Go sur chaque station. **Cette manipulation est donc conseillée pour les stations possédant des disques dur sur lesquels il reste moins de 2go d'espace libre**.

- Les profils seront supprimés au redémarrage de la station à **condition** que, dans le profil de verrouillage **DefautXP**, l'option **Effacer le profil itinérant stocké localement à chaque fin de session** de l'onglet **Logon** soit **Géré** à **Oui**.

- **En cas de modification de profil, par exemple suite à l'installation de nouveaux logiciels, il faut bien**  veiller à remplacer le profil placé sur le serveur  $\rightarrow$  voir annexe 4

#### **SUR LE SERVEUR :**

**1. Créer un dossier C:\Profil :** 

#### *Procédure* **:**

Cliquer avec le bouton droit de la souris sur **Démarrer** puis cliquer sur **Explorer** Dans la zone **Dossiers**, sélectionner le lecteur **C:** Dans la barre des menus, cliquer sur **Fichier**, sur **Nouveau** puis sur **Dossier**

Taper la nom du dossier **Profil** et valider en appuyant sur la touche **Entrée**.

2. Partager ce dossier en tant que Profil\$ :

# *Procédure* **:**

Cliquer avec le bouton droit de la souris sur le répertoire **Profil** puis cliquer sur **Partage** Dans l'onglet **Partage** de la fenêtre **Propriétés de Profil**, cocher la case **Partager ce dossier** Compléter la zone **Nom de partage** en inscrivant **Profil\$**

Dans l'onglet **Partage** de la fenêtre **Propriétés de Profil**, cliquer sur **Appliquer** puis sur **OK**

# **SUR LA STATION XP :**

- **1. Paramétrer la station en utilisant le compte** « **Admin\_Harp** » **(voir paragraphes 2 à 13)**
- **2. Libérer la station :**

# *Procédure* **:**

Cliquer sur le **H** dans la barre des tâches Cliquer sur **Libérer la station**

# **SUR LE SERVEUR :**

# **Créer un dossier Admin\_Harp dans le répertoire C:\Profil :**

#### *Procédure* **:**

Ouvrir **Poste de travail**, lecteur **C** puis le répertoire **Profil**

Dans la barre des menus, cliquer sur **Fichier**, sur **Nouveau** puis sur **Dossier**

Taper la nom du dossier **Admin\_Harp** et valider en appuyant sur la touche **Entrée**.

# **SUR LA STATION XP :**

- **1. Redémarrer l'ordinateur (une déconnexion ne suffit pas)**
- **2. Se connecter comme administrateur local de la station.**
- **3. Ouvrir Profil des utilisateurs :**

## *Procédure* **:**

Cliquer sur **Panneau de configuration**

Dans la fenêtre **Panneau de configuration**, cliquer sur **Performances et maintenance**

Dans la fenêtre **Performance et maintenance**, cliquer sur **Systéme**

Dans la fenêtre **Propriétés du Système**, cliquer sur l'onglet **Avancé**

Dans la zone **Profil des utilisateurs,** cliquer sur **Paramètres**

#### **4. Copier le profil Admin\_Harp dans le répertoire C:\Profil\Admin\_Harp du serveur et l'attribuer aux utilisateurs du domaine :**

## *Procédure* **:**

Dans la fenêtre **Profil des utilisateurs,** sélectionner le profil **Domaine\Admin\_Harp** et cliquer sur **Copier dans**

Dans la fenêtre **Copier dans**, cliquer sur le bouton **Parcourir**

Dans la fenêtre **Rechercher un dossier**, ouvrir successivement **Favoris réseau**, **Tout le réseau**, **Réseau Microsoft Windows**, **"Nom du domaine"** et **"Nom du serveur de domaine"**

Dans la fenêtre **Connecter à "Serveur.domaine"**, compléter les zones **Nom d'utilisateur** et **Mot de passe**  en tapant le nom et le mot de passe d'un **administrateur du domaine** et cliquer sur **OK**. Fermer la fenêtre **Rechercher un dossier**

Dans la fenêtre **Copier dans**, compléter la zone **Copier le profil dans** en tapant **\\Nom du serveur\Profil\$\Admin\_Harp**

Dans la fenêtre **Copier dans**, cliquer sur **Modifier**

Dans la fenêtre **Sélectionnez Utilisateur ou Groupe**, cliquer sur **Avancé**

Dans la fenêtre **Saisie du mot de passe réseau**, compléter les zones **Nom d'utilisateur** et **Mot de passe** avec le nom et le mot de passe d'un compte d'administrateur du domaine (par exemple, le compte d'administrateur du serveur) et cliquer sur **OK** Cliquer sur **Rechercher**

Cliquer sur le groupe **Utilisateurs Authentifiés** et cliquer sur **OK**

Cliquer sur **OK** pour fermer la fenêtre **Sélectionnez Utilisateur ou Groupe**

Dans la fenêtre **Copier dans**, cliquer sur **OK**

Valider la confirmation de la copie en cliquant sur **Oui**

Fermer les fenêtres **Profil des utilisateurs**, **Propriétés du Système**, **Performances et maintenance**

#### **5. Supprimer les comptes temporaires (sauf, bien entendu les comptes Administrateur, All Users et le compte caché Default User).**

# *Procédure* **:**

Cliquer avec le bouton droit de la souris sur **Démarrer** puis cliquer sur **Explorer**

Dans la zone **Dossiers**, ouvrir le dossier **C:\WINDOWS\Documents and Settings**

Sélectionner tous les répertoires sauf les répertoires **Administrateur**, **All Users** et le répertoire caché **Default User**

Appuyer sur la touche **Suppr** et confirmer la suppression en cliquant sur **Oui** Fermer l'**Explorateur**.

**6. Se déconnecter.**

# **SUR LE SERVEUR :**

### **1. Configurer l'Explorateur :**

#### *Procédure Windows 2000:*

Cliquer avec le bouton droit de la souris sur **Démarrer** puis cliquer sur **Explorer** Dans la barre des menus, cliquer sur **Outils** puis sur **Options des dossiers** Dans la fenêtre **Options des dossiers**, cliquer sur l'onglet **Affichage** Décocher la case **Cacher les extensions des fichiers dont le type est connu** Cocher l'option **Afficher les fichiers et les dossiers cachés** Cliquer sur **Appliquer** puis sur **OK**

# *Procédure Windows NT 4.0:*

Cliquer avec le bouton droit de la souris sur **Démarrer** puis cliquer sur **Explorer**

Dans la barre des menus, cliquer sur **Affichage** puis sur **Options**

Dans la fenêtre **Options**, décocher la case **Masquer les extensions pour les type de fichiers connus** et cocher l'option **Afficher tous les fichiers**

Cliquer sur **Appliquer** puis sur **OK**

#### **2. Renommer le fichier caché C:\Profil\Admin\_Harp\Ntuser.dat pour modifier l'extension : Ntuser.man** *Procédure :*

Dans la zone **Dossiers**, sélectionner le lecteur **C:**

Ouvrir le répertoire **Profil** puis le sous-répertoire **Admin\_Harp**

Sélectionner le fichier **Ntuser.dat**

Dans la barre des menus, cliquer sur **Fichier** puis sur **Renommer**

Taper **Ntuser.man** et valider en appuyant sur la touche **Entrée**.

#### **3. Affecter ce profil à tous les utilisateurs concernés :**

#### *Procédure Windows 2000 :*

Cliquer sur **Démarrer**, **Programmes**, **Outils d'administration**, **Utilisateurs et ordinateurs Active Directory**

Dans la console **Utilisateurs et ordinateurs Active Directory**, ouvrir le domaine puis le conteneur **Users** Sélectionner un utilisateur auquel le profil sera attribué

Dans la barre des menus, cliquer sur **Action** puis sur **Propriétés**

Dans la fenêtre **Propriétés de …**, cliquer sur l'onglet **Profil**

Compléter la zone **Chemin du profil** en tapant **\\Nom du serveur\profil\$\Admin\_Harp** puis cliquer sur **OK** *Procédure Windows NT 4.0 :*

Cliquer sur **Démarrer**, **Programmes**, **Outils d'administration**, **Gest. des utilisateurs pour les domaines** Dans la barre des menus, cliquer **Utilisateur** puis sur **Choisir des utilisateurs**

Dans la fenêtre **Choisir des utilisateurs**, cliquer sur le groupe **gHarp** (ou **Utilisa. du domaine**), cliquer sur **Sélectionner** puis sur **Fermer**

Dans la barre des menus, cliquer **Utilisateur** puis sur **Propriétés**

Dans la fenêtre **Caractéristiques des utilisateurs**, cliquer sur le bouton **Profil**

Compléter la zone **Chemin du profil de l'utilisateur** en tapant

**\\Nom du serveur\profil\$\Admin\_Harp** puis cliquer sur **OK**

# **SUR LA STATION XP :**

- 1. Se connecter avec le compte « **Admin\_Harp** »
- 2. Protéger la station :

# *Procédure* **:**

Cliquer sur le **H** dans la barre des tâches et Cliquer sur **Protéger**

# **Annexe 3**

# **Affectation d'un profil obligatoire local sur une station Windows XP**

Cette manipulation consiste à placer le profil obligatoire en local, sur la station. Ceci présente l'avantage de gérer les profils obligatoires par salle plutôt que par groupes d'utilisateurs.

# **SUR LA STATION XP :**

1. Préliminaire :

Si le serveur est sous Windows 2003 Server, il est nécessaire de modifier une stratégie de groupe locale afin de ne pas vérifier qui est propriétaire des profils itinérants. Si cette stratégie n'est pas modifiée, deux messages apparaissent au moment de la connexion :

- "Windows n'a pas pu charger votre profil itinérant et tente d'ouvrir une session avec votre profil local."
- "Windows ne peut pas trouver le profil local et tente de vous connecter avec un profil temporaire."

#### **Procédure :**

#### Exécuter **gpedit.msc**

Dans la console **Stratégie de groupe**, développer successivement **Stratégie Ordinateur local**, **Configuration ordinateur**, **Modéles d'administration**, **Système** puis Profils **Utilisateur** Cliquer sur le **Paramètre** "**Ne pas vérifier quels sont les propriétaires des dossiers Profils itinérants**" Cliquer sur **Action** puis sur **Propriétés**

Cocher l'option **Activé** puis cliquer sur **OK** Fermer la console **Stratégie de groupe**.

2. Créer un dossier **C:\Profil Utilisateur** :

#### **Procédure :**

Cliquer avec le bouton droit de la souris sur **Démarrer** puis cliquer sur **Explorer** Dans la zone **Dossiers**, sélectionner le lecteur **C:** Dans la barre des menus, cliquer sur **Fichier**, sur **Nouveau** puis sur **Dossier** Taper la nom du dossier **Profil Utilisateur** et valider en appuyant sur la touche **Entrée**.

3. Créer un dossier **Defaut** dans le répertoire **C:\Profil Utilisateur** :

# **Procédure :**

Ouvrir **Poste de travail**, lecteur **C** puis le répertoire **Profil Utilisateur** Dans la barre des menus, cliquer sur **Fichier**, sur **Nouveau** puis sur **Dossier** Taper la nom du dossier **Defaut** et valider en appuyant sur la touche **Entrée**.

- 4. Paramétrer la station en utilisant le compte **« Admin\_Harp** » (voir paragraphes 2 à 13)
- 5. Libérer la station :

**Procédure :** Cliquer sur le **H** dans la barre des tâches Cliquer sur **Libérer la station**

- 6. Redémarrer l'ordinateur (une déconnexion ne suffit pas)
- 7. Se connecter comme administrateur local de la station.
- 8. Ouvrir **Profil des utilisateurs** : **Procédure :** Cliquer sur **Panneau de configuration** Dans la fenêtre **Panneau de configuration**, cliquer sur **Performances et maintenance** Dans la fenêtre **Performance et maintenance**, cliquer sur **Systéme**

Dans la fenêtre **Propriétés du Système**, cliquer sur l'onglet **Avancé** Dans la zone **Profil des utilisateurs,** cliquer sur **Paramètres**

9. Copier le profil **Admin\_Harp** dans le répertoire **C:\Profil Utilisateur**\**Defaut** de la station et l'attribuer aux utilisateurs du domaine :

## **Procédure :**

Dans la fenêtre **Profil des utilisateurs,** sélectionner le profil **Domaine\Admin\_Harp** et cliquer sur **Copier dans**

Dans la fenêtre **Copier dans**, cliquer sur le bouton **Parcourir**

Dans la fenêtre **Rechercher un dossier**, ouvrir successivement **C:\Profil Utilisateur** puis **Defaut** et cliquer sur **OK**.

Dans la fenêtre **Copier dans**, cliquer sur **Modifier**

Dans la fenêtre **Sélectionnez Utilisateur ou Groupe**, cliquer sur **Types d'objets**

Dans la fenêtre **Saisie du mot de passe réseau**, compléter les zones **Nom d'utilisateur** et **Mot de passe** avec le nom et le mot de passe d'un compte d'administrateur du domaine (par exemple, le compte d'administrateur du serveur) et cliquer sur **OK**

Dans la fenêtre **Types d'objet**, décocher les options **Entités de sécurité intégrées** et **Utilisateurs** puis cocher **Groupes** et enfin cliquer sur **OK.**

Dans la fenêtre **Sélectionnez Utilisateur ou Groupe**, cliquer sur **Avancé** puis sur **Rechercher** Cliquer sur le groupe **gHarp** (ou **Utilisateurs du domaine**) et cliquer sur **OK** Cliquer sur **OK** pour fermer la fenêtre **Sélectionnez Utilisateur ou Groupe**

Dans la fenêtre **Copier dans**, cliquer sur **OK**

Valider la confirmation de la copie en cliquant sur **Oui**

Fermer les fenêtres **Profil des utilisateurs**, **Propriétés du Système**, **Performances et maintenance**

10. Supprimer les comptes temporaires (sauf, bien entendu les comptes **Administrateur**, **All Users** et le compte caché **Default User**).

# **Procédure :**

Cliquer avec le bouton droit de la souris sur **Démarrer** puis cliquer sur **Explorer** Dans la zone **Dossiers**, ouvrir le dossier **C:\WINDOWS\Documents and Settings** Sélectionner tous les répertoires sauf les répertoires **Administrateur**, **All Users** et le répertoire caché **Default User**

Appuyer sur la touche **Suppr** et confirmer la suppression en cliquant sur **Oui** Fermer l'**Explorateur**.

# 11. Configurer l'Explorateur :

# **Procédure :**

Cliquer avec le bouton droit de la souris sur **Démarrer** puis cliquer sur **Explorer** Dans la barre des menus, cliquer sur **Outils** puis sur **Options des dossiers** Dans la fenêtre **Options des dossiers**, cliquer sur l'onglet **Affichage** Décocher la case **Cacher les extensions des fichiers dont le type est connu** Cocher l'option **Afficher les fichiers et les dossiers cachés** Cliquer sur **Appliquer** puis sur **OK**

12. Renommer le fichier caché **C:\Profil Utilisateur\Defaut\Ntuser.dat** pour modifier l'extension : **Ntuser.man Procédure :**

Dans la zone **Dossiers**, sélectionner le lecteur **C:** Ouvrir le répertoire **Profil Utilisateur** puis le sous-répertoire **Defaut** Sélectionner le fichier **Ntuser.dat**

Dans la barre des menus, cliquer sur **Fichier** puis sur **Renommer** Taper **Ntuser.man** et valider en appuyant sur la touche **Entrée**.

13. Se déconnecter.

#### **SUR LE SERVEUR :**

Affecter ce profil à tous les utilisateurs concernés : **Procédure Windows NT 4.0 Server :** Cliquer sur **Démarrer**, **Programmes**, **Outils d'administration**, **Gest. des utilisateurs pour les domaines** Dans la barre des menus, cliquer **Utilisateur** puis sur **Choisir des utilisateurs** Dans la fenêtre **Choisir des utilisateurs**, cliquer sur le groupe **gHarp** (ou **Utilisa. du domaine**), cliquer sur **Sélectionner** puis sur **Fermer** Dans la barre des menus, cliquer **Utilisateur** puis sur **Propriétés** Dans la fenêtre **Caractéristiques des utilisateurs**, cliquer sur le bouton **Profil** Compléter la zone **Chemin du profil de l'utilisateur** en tapant **C:\Profil Utilisateur\Defaut** puis cliquer sur **OK**

#### **Procédure Windows 2000 Server :**

**Remarque** : Contrairement aux serveurs **NT4**, l'interface de gestion des utilisateurs avec **Windows 2000** ne permet pas d'affecter un chemin de profil utilisateur à un ensemble d'utilisateurs sélectionnés. Cette affectation doit être réalisée utilisateur par utilisateur. Pour palier à cet inconvénient, **HARP** a mis à disposition une application **Attribprofil.vbs** permettant d'affecter automatiquement un chemin de profil utilisateur à l'ensemble des utilisateurs créés par **HARP**.

Ce profil n'est affecté qu'aux seuls utilisateurs créés par l'interface **HARP** placés dans le conteneur **Users** : le profil n'est pas affecté aux utilisateurs non créés par l'interface **Harp**, ni aux utilisateurs placés dans des unités d'organisation de l'annuaire.

Affecter un profil aux seuls utilisateurs créés par l'interface **HARP** placés dans le conteneur **Users :**

Télécharger l'utilitaire **Attribprofil.vbs**

Copier cet utilitaire dans le répertoire **C:\Program Files\Harp\_nt\Outils** du serveur Exécuter **Attribprofil.vbs**

Compléter la boîte de dialogue en tapant **C:\Profil Utilisateur\Defaut**

Cliquer sur **OK**

Valider le message **Affectation terminée** en cliquant sur **OK**.

#### Affecter un profil utilisateur par utilisateur :

Cliquer sur **Démarrer**, **Programmes**, **Outils d'administration**, **Utilisateurs et ordinateurs Active Directory**

Dans la console **Utilisateurs et ordinateurs Active Directory**, ouvrir le domaine puis le conteneur **Users** Sélectionner un utilisateur auquel le profil sera attribué

Dans la barre des menus, cliquer sur **Action** puis sur **Propriétés**

Dans la fenêtre **Propriétés de …**, cliquer sur l'onglet **Profil**

Compléter la zone **Chemin du profil** en tapant **C:\Profil Utilisateur\Defaut** puis cliquer sur **OK**

#### **Procédure Windows 2003 Server :**

Cliquer sur **Démarrer**, **Programmes**, **Outils d'administration**, **Utilisateurs et ordinateurs Active Directory**

Dans la console **Utilisateurs et ordinateurs Active Directory**, ouvrir le domaine puis le conteneur **Users**  (ou une unité d'organisation du domaine) Sélectionner les utilisateurs auxquels le profil sera attribué Dans la barre des menus, cliquer sur **Action** puis sur **Propriétés** Dans la fenêtre **Propriétés d'objets multiples**, cliquer sur l'onglet **Profil** Compléter la zone **Chemin du profil** en tapant **C:\Profil Utilisateur\Defaut** puis cliquer sur **OK**

# **SUR LA STATION XP :**

- 1. Se connecter avec le compte « **Admin\_Harp** »
- 2. Protéger la station :

#### **Procédure :**

Cliquer sur le **H** dans la barre des tâches Cliquer sur **Protéger**

# **Remarque :**

Pour que le profil de l'utilisateur soit supprimé à la déconnexion, il faut cocher l'option **Effacer le profil itinérant stocké localement à la fin de chaque session** de l'onglet **Logon** du profil de verrouillage appliqué à la station.

# **Annexe 4**

# **Modification d'un profil obligatoire pour une station Windows XP**

**Si** une **installation** de logiciel ou une modification des paramètres de la station **change la configuration du profil**, il est nécessaire de **modifier le profil obligatoire** afin que les utilisateurs bénéficient de ces changements.

Tous les **profils créés par les utilisateurs sur la station doivent être supprimés** pour que ces utilisateurs bénéficient aussi de ces changements.

# **SUR LA STATION XP :**

- 1. Libérer la station : **Procédure :** Cliquer sur le **H** dans la barre des tâches Cliquer sur **Libérer la station**
- 2. Se connecter comme administrateur local de la station.
- 3. Supprimer éventuellement les comptes temporaires résiduels (sauf, bien entendu les comptes **Administrateur**, **All Users** et le compte caché **Default User**).

#### **Procédure :**

Cliquer avec le bouton droit de la souris sur **Démarrer** puis cliquer sur **Explorer**

Dans la zone **Dossiers**, ouvrir le dossier **C:\WINDOWS\Documents and Settings**

Sélectionner tous les répertoires sauf les répertoires **Administrateur**, **All Users** et le répertoire caché **Default User**

Appuyer sur la touche **Suppr** et confirmer la suppression en cliquant sur **Oui** Fermer l'**Explorateur**.

4. Renommer le fichier **Ntuser.man**

---------------------------------------------------------------------------------------------------------------

# **1 er CAS : Le profil est sur le serveur**

#### **SUR LE SERVEUR :**

Renommer le fichier caché **C:\Profil\Admin\_Harp\Ntuser.man** pour modifier l'extension : **Ntuser.dat Procédure :**

Dans la zone **Dossiers**, sélectionner le lecteur **C:**

Ouvrir le répertoire **Profil** puis le sous-répertoire **Admin\_Harp**

Sélectionner le fichier **Ntuser.man**

Dans la barre des menus, cliquer sur **Fichier** puis sur **Renommer**

Taper **Ntuser.dat** et valider en appuyant sur la touche **Entrée**.

---------------------------------------------------------------------------------------------------------------

#### **2ème CAS : Le profil est sur les stations**

#### **SUR LA STATION XP :**

Renommer le fichier caché **C:\Profil Utilisateur\Defaut\Ntuser.man** pour modifier l'extension : **Ntuser.dat Procédure :**

Dans la zone **Dossiers**, sélectionner le lecteur **C:**

Ouvrir le répertoire **Profil Utilisateur** puis le sous-répertoire **Defaut** Sélectionner le fichier **Ntuser.man**

Dans la barre des menus, cliquer sur **Fichier** puis sur **Renommer**

Taper **Ntuser.dat** et valider en appuyant sur la touche **Entrée**.

#### **Remarque :**

Si les modifications sont importantes (installation de logiciels locaux,..), cette station servira de station modèle et sera clonée.

Si les modifications ne touchent que la base de registre, le fichier

**C:\Profil Utilisateur\Defaut\Ntuser.man** sera recopié dans le même répertoire sur les autres stations du même modèle.

# **SUR LA STATION XP :**

- 5. Se connecter avec le compte « **Admin\_Harp** »
- 6. Modifier la configuration ou installer des logiciels
- 7. **Se déconnecter afin d'enregistrer le nouveau profil**
- 8. Renommer le fichier **Ntuser.dat** en **Ntuser.man** pour appliquer le nouveau profil obligatoire

**1 er CAS : Le profil est sur le serveur**

# **SUR LE SERVEUR :**

Renommer le fichier caché **C:\Profil\Admin\_Harp\Ntuser.dat** pour modifier l'extension : **Ntuser.man Procédure :**

Dans la zone **Dossiers**, sélectionner le lecteur **C:**

Ouvrir le répertoire **Profil** puis le sous-répertoire **Admin\_Harp**

Sélectionner le fichier **Ntuser.man**

Dans la barre des menus, cliquer sur **Fichier** puis sur **Renommer**

Taper **Ntuser.dat** et valider en appuyant sur la touche **Entrée**.

---------------------------------------------------------------------------------------------------------------

**2ème CAS : Le profil est sur les stations**

# **SUR CHAQUE STATION XP : (ou sur la station modèle qui sera ensuite clonée)**

Se connecter comme administrateur local de la station.

Renommer le fichier caché **C:\Profil Utilisateur\Defaut\Ntuser.dat** pour modifier l'extension : **Ntuser.man Procédure :**

Dans la zone **Dossiers**, sélectionner le lecteur **C:**

Ouvrir le répertoire **Profil Utilisateur** puis le sous-répertoire **Defaut**

Sélectionner le fichier **Ntuser.man**

Dans la barre des menus, cliquer sur **Fichier** puis sur **Renommer**

Taper **Ntuser.dat** et valider en appuyant sur la touche **Entrée**.

- 9. Se connecter comme « **Admin\_Harp** »
- 10. Protéger la station : Cliquer sur le **H** dans la barre des tâches et cliquer sur **Protéger**

# **Annexe 5**

# **Utilisation de ghost avec les disquettes pour les Stations XP Changement de nom, adresse ip et intégration « manuelle » dans le domaine**

**Situation : les stations cibles identiques ne sont pas encore intégrées dans le domaine et sans le client ghost, mais forcément déclarées dans harp**

**1) Réaliser la diffusion de l'image « sortie du domaine » avec les disquettes** (soit avec des disquettes de boot qui « accrochent » le réseau en utilisant le protocole netbeui ou TCP/IP, soit avec des disquettes multicast en lançant une session ghost multicast sur le serveur)

Après la diffusion, à ce stade, les postes cibles sont tous identiques (Nom, adresse ip)…

#### **2) Veiller à ce que la station qui a servi à faire l'image ne soit pas en marche.**

#### **3) Mettre en route une seule des stations qui viennent de recevoir l'image,** et refaire **une par une**

**[4) Attention, ce qui est expliqué dans ce paragraphe n'est en principe pas à faire** puisque dans la tâche de vidage qui a été effectuée avec la console, la station d'origine a été retirée « automatiquement » du domaine, ou alors la station modèle a été sortie « manuellement » du domaine avant de faire l'image).

Si vous ayez oublié de cocher « retirer la machine du domaine » dans la tâche de vidage d'image, et que vous n'arrivez pas à vous connecter, bien qu'apparemment la station semble « dans le domaine », **vous avez intérêt à refaire une image du poste modèle « sorti du domaine » et refaire la diffusion ce cette image**.

#### **Sinon, voici la procédure à suivre pour sortir « manuellement » chaque station du domaine :**

Se connecter comme **administrateur local** de la station.

Démarrer, panneau de configuration, système (accessible aussi depuis Poste de travail, clic droit, propriétés)

#### **Propriétés du système**, dans l'onglet **Nom de l'ordinateur**, cliquer sur **modifier**

Dans la fenêtre Modification du nom de l'ordinateur, **cocher Groupe de travail** (au lieu de domaine actuellement coché) et indiquer un nom quelconque, puis OK

Dans la boîte qui s'affiche, indiquer **le nom de l'administrateur du domaine et son mot de passe**

Au message de bienvenue dans le groupe de travail, cliquer sur OK (En cas de message d'erreur, voir Annexe 2)

Redémarrer la station**]**

#### **Ensuite, aller sur le serveur**

- Sur un **serveur 2000**, cliquer sur « outils d'administration », puis « **Utilisateurs et ordinateurs Active Directory** » et **supprimer** chacune des stations **que vous venez de sortir du domaine.**

- Sur un **serveur NT4**, cliquer sur « **outils d'administration communs** » , puis « **gestionnaire de serveur** ». Afficher tous les ordinateurs, et **supprimer** chacune des stations **que vous venez de sortir du domaine**

#### **5) Changer l'adresse ip de la station**

Se connecter comme **administrateur local** de la station.

#### **Démarrer**, **Panneau de configuration**, **Connexions réseau et Internet**

Dans la fenêtre **Connexions réseau et Internet**, cliquer sur **Connexions réseau**

Dans la fenêtre **Connexions réseau**, cliquer avec le bouton droit de la souris sur l'icône **Connexion au réseau local** puis cliquer sur **Propriétés**

Dans la fenêtre **Propriétés de Connexion au réseau local**, cliquer sur **Protocole Internet (TCP/IP)**  puis cliquer sur **Propriétés**

Dans la fenêtre **Propriétés de Protocole Internet (TCP/IP)**, modifier la zone **Adresse IP** en respectant le plan d'adressage, puis cliquer sur **OK**

Dans la fenêtre **Propriétés de Connexion au réseau local**, cliquer sur **OK**

Fermer les fenêtres successives

#### **6) Changer le NOM et le SID de la station**

Depuis le répertoire **Symantec\Ghost** du serveur où est installée la console **Symantec Ghost**, copier les fichiers **Ghost.env** et **Ghstwalk.exe** sur une disquette de démarrage.

Démarrer l'ordinateur sur cette disquette et lancer **Ghstwalk.exe**

Dans la première fenêtre, appuyer sur une touche pour continuer

Dans la fenêtre suivante, le **SID** et le nom de la station s'affichent.

Appuyer sur la touche **N** pour changer le nom de la station

Taper le nouveau nom de la station (il doit être de la **même longueur que le précédent nom – bien respecter le nom de la station qui est déclaré dans Harp**)

Appuyer sur la touche **Entrée** pour valider : le champ **New computer name** est modifié

Appuyer sur la touche **Entrée** pour changer le **SID** et la ligne **New SID** se complète

Valider la modification en appuyant sur la touche **Entrée**

Quand les modifications de SID sont achevées, appuyer sur une touche pour quitter **Ghost Walker**

Redémarrer l'ordinateur

-------------------------------------------------------------------------------------------------------

#### **[Autre méthode pour changer uniquement le nom de la station :**

**Démarrer**, **Panneau de configuration**, cliquer sur l'icône **Système**

Dans la fenêtre **Propriétés système** , cliquer sur l'onglet **Nom de l'ordinateur** et cliquer sur **Modifier**

Dans la fenêtre **Modification du nom d'ordinateur**, taper le nom de l'ordinateur dans la zone **Nom de l'ordinateur** et cliquer sur **OK**

Cliquer sur OK pour fermer la fenêtre **Propriétés système**

Fermer le **Panneau de configuration**

**Redémarrer la station]**

## **7) Intégrer la station dans le domaine (« manuellement »)**

Se connecter comme **administrateur local** de la station.

Démarrer, panneau de configuration, système (accessible aussi depuis Poste de travail, clic droit, propriétés)

#### **Propriétés du système**, dans l'onglet **Nom de l'ordinateur**, cliquer sur **modifier**

Dans la fenêtre Modification du nom de l'ordinateur, **cocher Domaine et indiquer le nom du domaine à intégrer** (au lieu de groupe de travail actuellement coché), puis OK

Dans la boîte qui s'affiche, indiquer **le nom de l'administrateur du domaine et son mot de passe**

Au message de bienvenue dans le domaine travail, cliquer sur OK (En cas de message d'erreur, voir Annexe 2)

Redémarrer la station